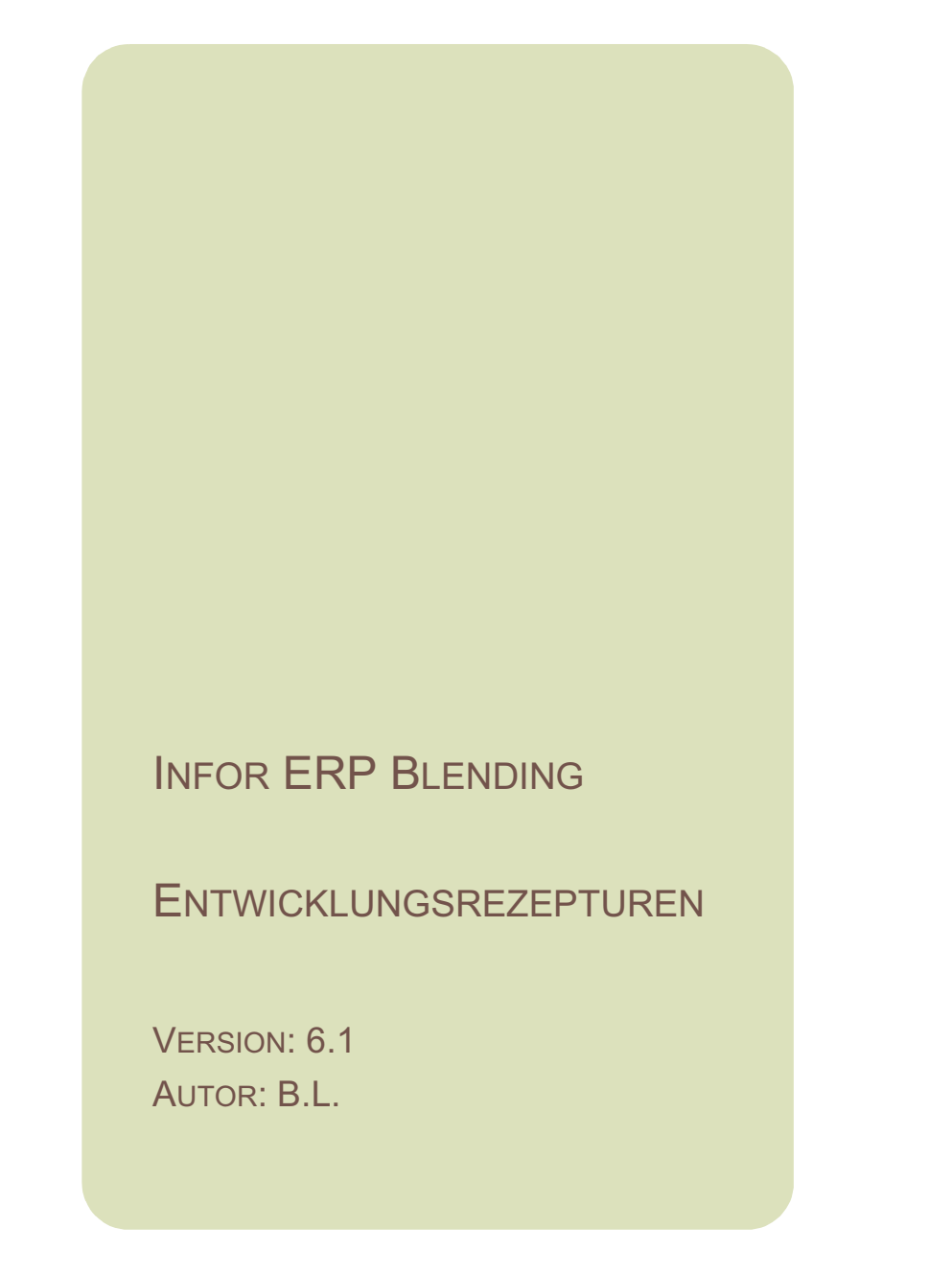

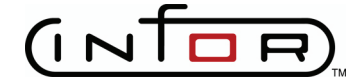

Copyright © 2008 / 2009 Infor. All rights reserved. The word and design marks set forth herein are trademarks and/or registered trademarks of Infor and/or related affiliates and subsidiaries. All rights reserved. All other trademarks listed herein are the property of their respective owners. www.infor.com.

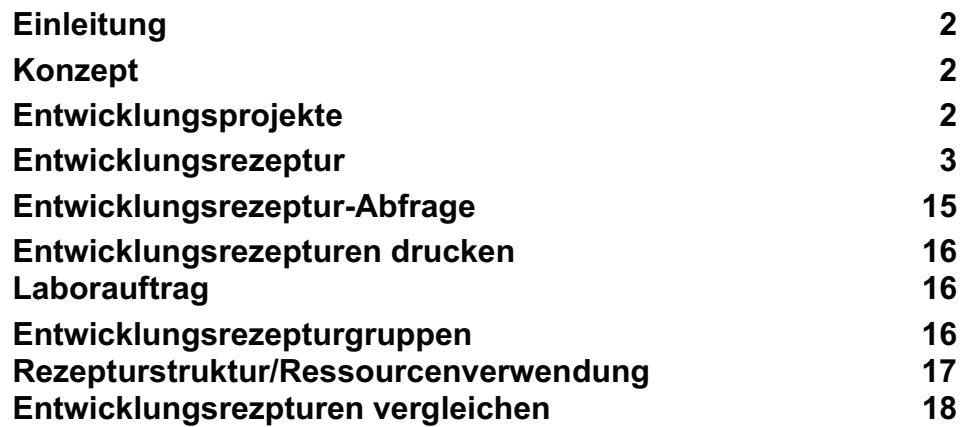

# **ENTWICKLUNGSREZEPTUREN**

# **Einleitung**

Die Entwicklungsrezepturen ergänzen die Rezepturverwaltung von Blending. Ziel der Entwicklungsrezepturen ist es:

- schnell und mit wenig Verwaltungsarbeit neue Varianten zu erstellen
- Rezepturen und Materialien im Labor zu verwenden, die nicht im Artikelstamm bzw. der Materialwirtschaft hinterlegt sind
- Entwicklungsprojekte zu verwalten, um auf ähnliche Entwicklungen zugreifen zu können

# **Konzept**

Die Entwicklung kann mit der Anlage eines neuen Entwicklungsprojekts beginnen. Einer neuen Entwicklungsrezeptur kann ein Projekt zugeordnet werden.

Es können beliebige Rezepturen aus Blending als Vorlage verwendet werden, bzw. Teile davon kopiert werden.

Nach Abschluss der Entwicklungsarbeiten kann die Entwicklungsrezeptur einfach als Produktionsrezept in Blending freigegeben werden. Auch der dazugehörige Artikel kann mit Hilfe eines Musterartikels automatisiert angelegt werden.

Um Herstellverfahren in den Entwicklungsrezepturen verwenden zu können, müssen diese folgende Vorraussetzungen erfüllen

- Rezepturnummer = Outputstoff
- Alle Mengeneinheiten müssen auf die als Parameter hinterlegte Einheit (z.B. KG) umgerechnet werden können.

# Besonderheiten bei Einsatz von Envicon

Über Entwicklungsrezepturgruppen kann eine Simulation Envicon (d.h. das berechnen der Umwelt/Gefahrstoffdaten) erfolgen, ohne dass die Rezeptur zuvor an Blending übergeben sein muss. Alle Einsatzstoffe müssen jedoch für die Simulation gültige Blending-Artikel sein.

# **Entwicklungsprojekte**

In diesem Programm können Sie Kriterien einer zu entwickelnden Rezeptur zuordnen. Sie können anhand der Kriterien suchen und damit Mehrfachentwicklungen vermeiden. Das Programm ersetzt die in einigen Laboren gebräuchliche .Labor-Kladde'.

# Register Allgemeines

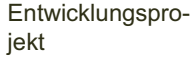

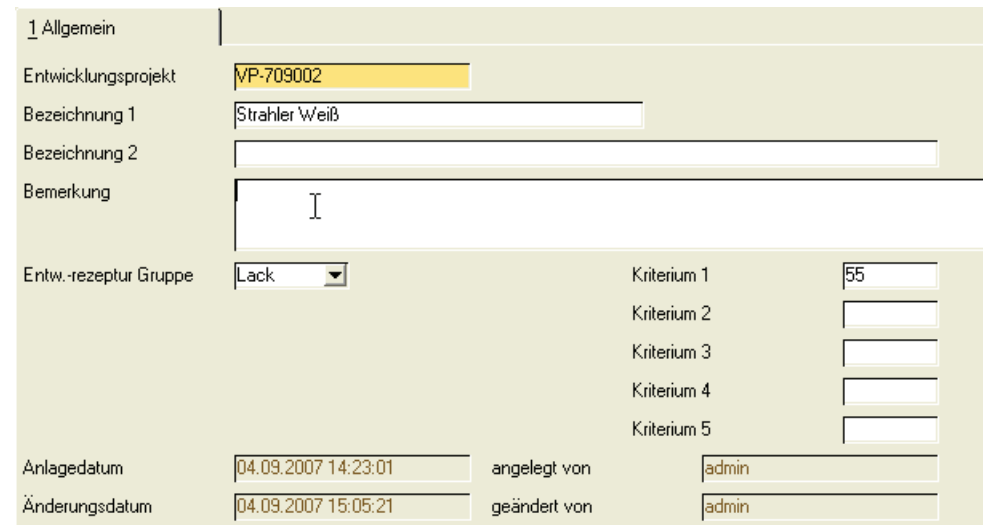

# *Entwicklungsprojekt*

Sie können ein bestehendes Projekt mit der Matchcode-Funktion heraussuchen. Im Neu-Modus wird eine Nummer vorgeschlagen, die sich wie folgt zusammensetzt:

- AA zweistelliges, alphanumerisches Kürzel, im Beispiel VP (VersuchsProdukt). Dieses Kürzel wird im Rahmen der Einführung festgelegt.
- xletzte Stelle des Kalenderjahres ( z.B. 7 für 2007)
- yyaktueller Monat (z.B. 09 für September)
- zzzlfd. Zähler

# *Bezeichnung 1/2*

Die Bezeichnung ist frei wählbar.

#### *Entw.-rezeptur Gruppe*

Es kann eine Gruppe ausgewählt werden. Diese Gruppe wird im Programm Entwicklungsrezepturgruppen zuvor angelegt. Über die Gruppe bestimmen Sie den Musterartikel für die Übergabe des Verfahrens an Blending sowie die Musterzubereitung für die Simulation Envicon.

### *Kriterium 1-5*

Hier können jeweils 4-stellige Schlüssel hinterlegt werden. Diese Schlüssel stehen für Kriterien der zu entwickelnden Rezeptur. Bevor Sie ein neues Projekt anlegen, kann nach diesen Kriterien gesucht werden, ob ein ähnliches Projekt vorhanden ist.

# **Entwicklungsrezeptur**

Die Anlage von Entwicklungsrezepturen ist wesentlich einfacher gehalten als das Verwalten von Rezepturen, um eine schnelle Erfassung zu ermöglichen:

- Komponenten müssen nicht als Artikel angelegt sein
- Alle Materialeingaben erfolgen einheitlich in einer Mengeneinheit
- Die Entwicklungsrezeptur kann einfach in die Verfahrensverwaltung als Produktionsrezeptur übergeben werden. Die Anlage im Artikelstamm -in der Materialwirtschaft - erfolgt nach den Vorgaben eines Musterartikels.
- Die Kosten und die technischen Daten werden zum Entwicklungs-Zeitpunkt mit berechnet.

Die Erfassung der Entwicklungsrezeptur erfolgt in einem Kopf- und einem Positionsteil.

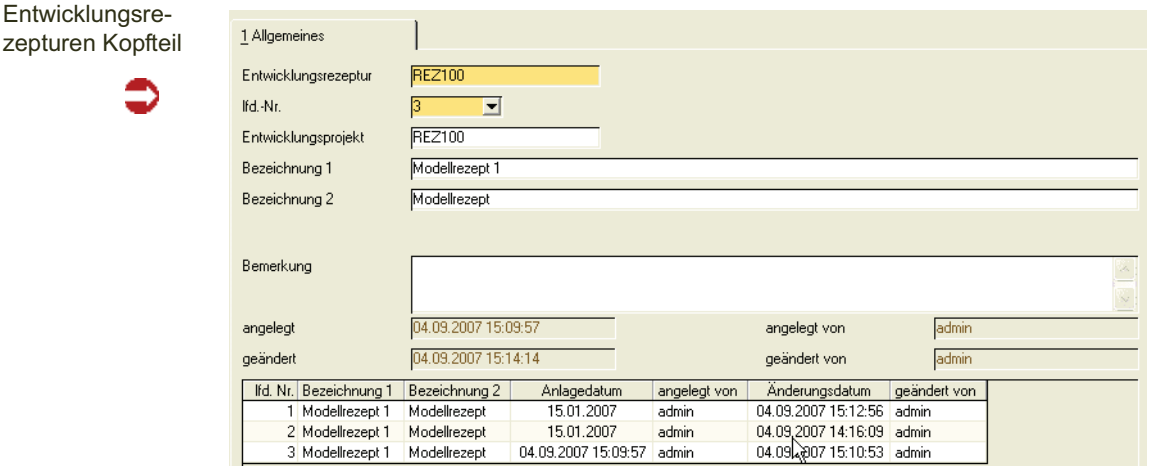

## *Entwicklungsrezeptur*

zepturen

Vergeben Sie eine beliebige Rezepturnummer oder suchen Sie eine bestehende mit der Matchcode-Funktion heraus. Entwicklungsrezepturen haben einen ganz eigenen Nummernkreis, es findet also keine Prüfung statt, ob eine Nummer bereits in Blending vergeben wurde. Es empfiehlt sich eine alphanumerische Kennung vor der Rezepturnummer, z. B. VP-001 ( =VersuchsProdukt.)

Im Matchcode haben Sie ebenfalls die Entwicklungsprojekte im Zugriff.

# *Lfd. Nummer*

Unter einer Rezepturnummer können mehrere Proben oder Versuche mit eigener Struktur angelegt werden. So können z.B. Versuchsreihen abgebildet werden oder die Entwicklungsvarianten parallel erstellt werden.

### *Entwicklungsprojekt*

Sie können dieser Rezeptur ein Projekt zuordnen. In Projekten legen Sie Kriterien der zu entwickelnden Rezeptur ab, oder auch die Rezepturgruppe.

#### *Bezeichnung 1/2*

Die Bezeichnung ist frei wählbar. Unter dieser Bezeichnung wird die Rezeptur auch in Blending angelegt, wenn Sie sie übergeben.

#### *Bemerkung*

Eine Bemerkung kann hinterlegt werden.

Nach dem Speichern des Kopfteils werden die Felder angelegt von / am automatisch gefüllt. Sie gelangen in den Positionsteil.

Die Positionserfassung erfolgt im Grid. Sämtliche Funktionen des Grids (Spalten sortieren, erfassen, Excel Übergabe etc) sind im Blending - Handbuch beschrieben, Kapitel Basis.

#### Hinweis

Um ein schnelles Erfassen zu ermöglichen, wird die Struktur NICHT automatisch mit jeder Zeile gespeichert. Das Speichern erfolgt komplett durch Aufrufen der Funktion Speichern (F3)! Bei einem Verlassen des Programms. OHNE Speichern sind Ihre zuvor gemachten Ein gaben also verloren.

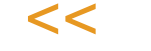

>>

Entwicklungsrezepturen - Positionsteil

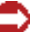

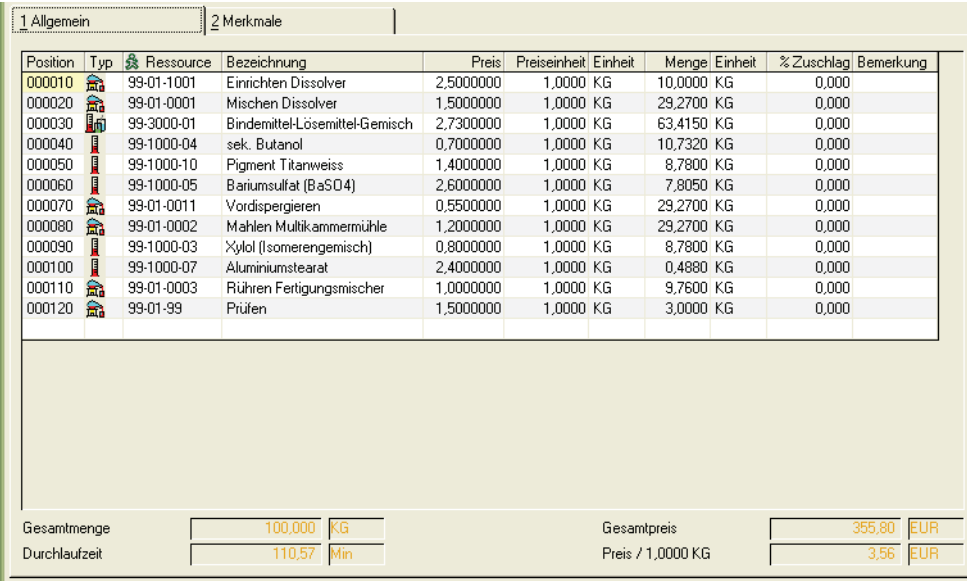

# *Position*

Sie können eine Positionsnummer vergeben. Positionen werden in der Reihenfolge ihrer Positionsnummer in die Entwicklungsrezeptur aufgenommen. Während der gesamten Erfassung kann die Positionsnummer jedoch auch ignoriert werden. Beim Speichern vergibt das Programm automatisch Positionsnummern. (siehe auch: Funktion: Positionen durchnumerieren)

# *Typ*

Im Typ erscheint in Abhängigkeit Ihrer Eingabe im Feld Ressource, ein grafisches Symbol. Somit wird die Struktur auf einen Blick sprechend. Dabei bedeutet:

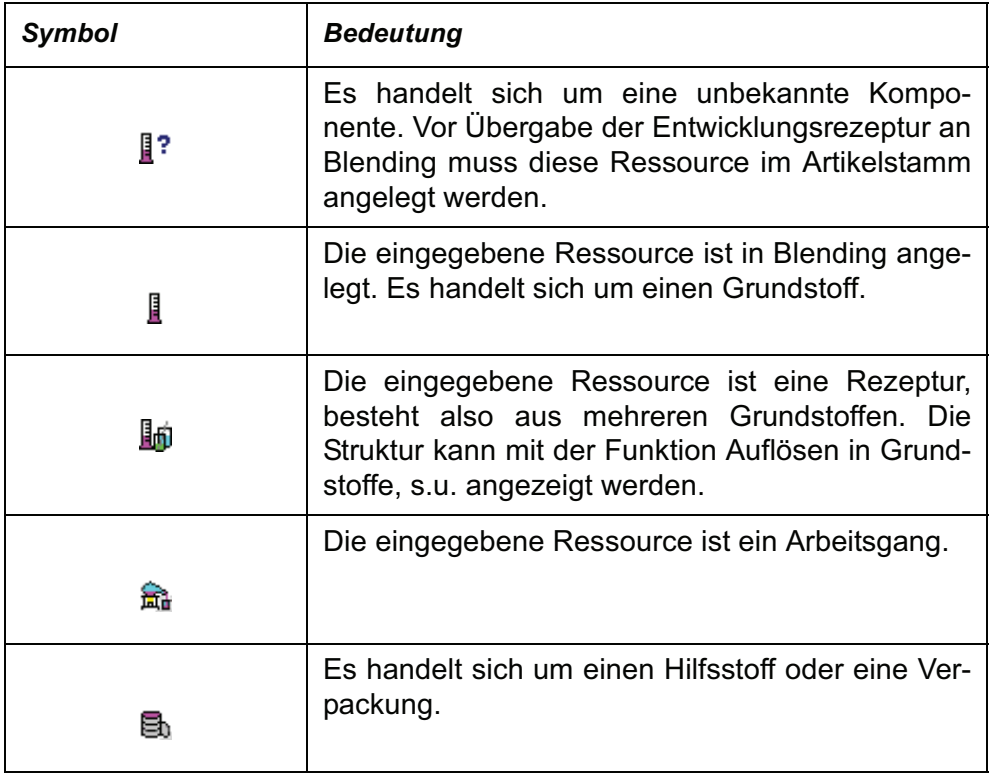

### *Ressource*

Sie können eine bestehende Ressource oder eine Rezeptur eingeben. Es ist aber auch möglich, neue Stoffe in der Entwicklungsrezeptur zu verwenden. Vergeben Sie für neue Stoffe eine neue Ressourcennummer. Es erfolgt ein Hinweis, dass diese Ressource nicht gefunden wurde, Sie können sie jedoch erfassen.

Mit der Matchcode-Funktion können Sie nach Ressourcen suchen. Möchten Sie Rezepturen oder Teile von Rezepturen verwenden, benutzen Sie die Funktionen Anzeige Verfahrensverwaltung bzw. Übernahme Verfahrensverwaltung oder Entwicklungsrezepturen (s.u.)

Es gibt einen globalen Schalter, der das Verhalten bei Eingabe einer in der Struktur bereits verwendeten Ressource steuert:

- Der Cursor springt zur Menge der vorigen Position und Sie können die Menge aktualisieren
- Oder die Erfassung der selben Ressource ist ein zweites Mal in einer eigenen Position erlaubt. Mit der Funktion auflösen können Sie diese Positionen dann zusammenfassen.

Besprechen Sie die passende Einstellung dieses Schalters mit Ihrem Blending-Betreuer.

## *Bezeichnung*

Bei einer vorhandenen Ressource bzw. Verfahren wird die Bezeichnung eingeblendet. Der Text kann beliebig geändert werden und hat dann für diese Ent-

wicklungsrezeptur Gültigkeit (kein Zurückschreiben). Für neue Komponenten kann die Bezeichnung frei vergeben werden.

# >>

Hinweis

Haben sich Texte oder Preise im Ressourcenstamm geändert, können diese mit der Funk tion Aktualisieren (s.u.) erneut geladen werden.

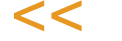

# *Preis / per ME*

Angezeigt wird der Preis einer Ressource oder eines Verfahrens umgerechnet auf festgelegte Preiseinheit. Der Preis kann beliebig geändert bzw. festgelegt werden.

In der Blending-Parameter Datei ist eine Preiseinheit festgelegt. Alle verwendeten Preiseinheiten müssen in diese umgerechnet werden können.

Der summierte Preis für die Menge der Entwicklungsrezeptur sowie der Preis, umgerechnet auf 1 Einheit, wird in der untersten Zeile angezeigt.

### *Menge*

Geben Sie die in dieser Rezeptur benötigte Menge ein. Die Anzahl Nachkommastellen wird einmalig festgelegt und hat Gültigkeit für alle Positionen in allen Entwicklungsrezepturen. Diese Nachkommastellenanzahl ist unabhängig von der systemweit für die verwendete Einheit angelegten Nachkommastellenzahl.

## *Mengeneinheit*

Geben Sie die Mengeneinheit ein, auf die sich die zuvor eingegebene Menge bezieht.

Nach einer Übernahme einer Rezeptur in die Entwicklungsrezepturen, die oft in einer anderen Mengeneinheit verwaltet wird, können Sie die Funktion Umrechnung Mengenbasis (s.u.) verwenden.

Die Gesamtmengen der Positionen wird in der untersten Zeile angezeigt.

#### *Verlust*

Der Verlust kann als Prozentwert eingegeben werden. Mit diesem Wert können Sie Unterschiede im Brutto- und Netto Input darstellen (disp. Menge/ Strukturmenge).

#### Bemerkung

Zu jeder Position kann eine beliebige Bemerkung eingegeben werden. Diese Bemerkung wird nicht weiter verwendet, wenn Sie die Entwicklungsrezeptur an Blending übergeben.

# Funktionen

# *Speichern (F3)*

Um eine schnelle Erfassung zu ermöglichen, wird der Strukturteil der Entwicklungsrezeptur nicht automatisch nach jeder Zeile gespeichert. Vor dem Beenden werden Sie gefragt, ob Sie Ihre Eingabe Speichern möchten.

Sie können jederzeit mit der Funktion F3 Änderungen im Positionsteil abspeichern.

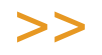

**Hinweis** 

Haben Sie noch nicht gespeichert, und beenden das Programm ohne Speichern, ist Ihre gesamte Eingabe - nicht bloß die letzte Zeile- verworfen!

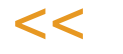

# *Ressource suchen (F5)*

Mit dieser Funktion können Sie nach Ressourcen suchen. Im Gegensatz zur bekannten Matchcode - Funktion können Sie ein Suchergebnis festlegen und dieses 'stehenlassen'. Beim nächsten Aufrufen der Funktion Ressource suchen erhalten Sie Ihr festgelegtes Suchergebnis.

Haben Sie beispielsweise einen Teil der Rezepturnummer vorgegeben und das Suchergebnis festgelegt, können Sie Teile der Bezeichnung vorgeben und finden eine Teilmenge des Suchergebnisses.

Sie können die bekannten Platzhalter ? für genau ein Zeichen sowie \* für beliebig viele Zeichen verwenden.

?-1000 findet also 0-1000 und 5-1000

\*-1000 findet auch 9999-1000 und 55-1000

Mit Löschen können Sie ein festgelegtes Ergebnis löschen.

# *Entwicklungsrezeptur anzeigen*

Verwenden Sie diese Funktion auch, wenn Sie Teile aus einer bereits bestehenden Entwicklungsrezeptur kopieren möchten. Die unter Ressource suchen beschrieben Funktion festlegen des Suchergebnisses steht Ihnen hier ebenfalls zur Verfügung.

Ein Doppelklick auf eine Entwicklungsrezepturnummer zeigt Ihnen die Struktur:

Übernehmen von Positionen

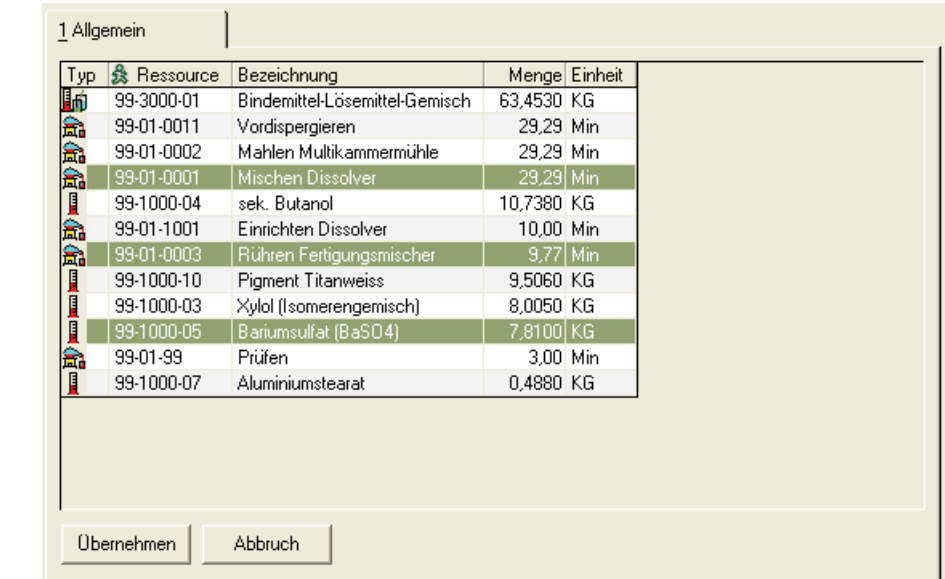

Mit *Übernehmen* können Sie die markierten Positionen an die Zeile übernehmen, von der Sie diese Funktion aufgerufen haben.

Eine Mehrfachmarkierung erreichen Sie durch gedrückte Shift-Taste (Von-Bis) bzw. Strg-Taste (einzelne Positionen, siehe Abb.)

## *Entwicklungsrezeptur kopieren*

Diese Funktion kopiert nach Auswahl der entsprechenden Nummer die komplette Struktur. Eingefügt wird die kopierte Entwicklungsrezeptur immer an die erste Zeile.

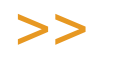

 $<<$ 

**Hinweis** 

Evtl. vorher bereits angelegte Positionen werden überschrieben!

Die Funktionen

• Erstanlage aus Gruppe

- Rezepturanalyse
- Kalkulation

beziehen sich auf das Register Merkmale und sind da beschrieben.

## *Aktualisieren*

Diese Funktion aktualisiert evtl. im Ressourcenstamm geänderte Preise und Texte. In den Entwicklungsrezepturen können Sie Bezeichnungen und Preise von Ressourcen ändern. Mit der Funktion Aktualisieren holen Sie zu einer vorhandenen Ressourcennummer die aktuellen Daten.

Hinweis Alle in dieser Entwicklungsrezeptur eingegebenen Änderungen an Bezeichnungen und Preisen werden verworfen!

Sinnvoll ist diese Funktion besonders vor der endgültigen Kalkulation, da die aktuellen Preise verwendet werden.

Beim Bearbeiten von Älteren Entwicklungsrezepturen (zu erkennen an den Feldern Anlagedatum/Änderungsdatum auf der 1. Seite des Programms) empfiehlt sich ebenfalls eine Aktualisierung, damit die aktuellen Kostendaten der Ressourcen verwendet werden.

### *Umrechnung Mengenbasis*

Sinnvoll ist diese Funktion beim Transfer von Herstellverfahren in eine Entwicklungsrezeptur und zurück. Sie können dann in eine im Labor gebräuchliche Gösse bzw. in eine sinnvolle Produktionsgröße umrechnen.

Bei Rundungsdifferenzen wird die Differenz der mengenmäßig größten Position zu- oder abgeschlagen. (Sofern diese nicht gelöst ist.)

Aber auch um bei Erstellung der Entwicklungsrezeptur auf eine gerade Ansatzgröße zu kommen, können Sie diese Funktion verwenden.

Geben Sie das gewünschte Gesamtergebnis ein. Die Positionen werden anteilig auf diese Gesamtmenge umgerechnet.

### *Positionen durchnumerieren*

Diese Funktion numeriert die einzelnen Positionen der Entwicklungsrezeptur neu durch. Anders als in der Rezepturerfassung in Blending, wo Sie eine Position einfügen, in dem Sie eine Positionsnummer vergeben, die einsortiert wird, fügen Sie sie in diesem Programm mit der Rechten Maustaste, Funktion neue Zeile, ein. Numeriert werden die Positionen in der angezeigten Reihenfolge im Grid.

#### *Auflösen*

Wenn in Ihrer Installation Mehrfachvorkommen einer Ressource erlaubt sind, werden diese addiert.

Das Ergebnis wird zunächst in einem eigenen Fenster angezeigt. Die Positionen werden nach Menge sortiert.

Das Ergebnis enthält keine Arbeitsgangressourcen. Mit Übernehmen wird die bisherige Struktur mit der hier angezeigten überschrieben.

### *Auflösen in Grundstoffe*

Löst die in Entwicklungsrezepturen eingesetzten Halbfabrikate und Rezepte, auch über mehrere Stufen, auf. Das Ergebnis wird zunächst in einem eigenen Fenster angezeigt. Durch Klicken auf die Schaltfläche Übernehmen verwenden Sie das angezeigte Ergebnis. Es werden 5 Nachkommastellen angezeigt und berechnet. Bei mehreren Varianten einer Rezeptur wird die hinterlegte Kalkulationsvariante zur Auflösung verwendet. Damit die Auflösung erfolgen kann, müssen die Voraussetzungen erfüllt sein:

- Rezepturnummer = Outputstoff
- ME in KG umrechenbar

#### *Anzeige Verfahrensverwaltung*

Verwenden Sie diese Funktion auch, wenn Sie Teile aus einer bereits bestehenden Rezeptur kopieren möchten. Das Suchergebnis kann festgelegt werden, wenn Sie hintereinander in einem bestimmten Bereich arbeiten.

Ein Doppelklick auf eine Rezepturnummer zeigt Ihnen die Struktur.

Mit Übernehmen können Sie die markierten Positionen an die Zeile übernehmen, von der Sie diese Funktion aufgerufen haben.

Eine Mehrfachmarkierung erreichen Sie durch gedrückte Shift-Taste (Von-Bis) bzw. Strg-Taste. Angezeigt werden alle Materialpositionen (Input) einschließlich ihrer Merkmale.

## *Übernahme Verfahrensverwaltung*

Mit dieser Funktion übernehmen Sie die komplette Struktur einer Rezeptur aus Blending. Die Umrechnung erfolgt auf die Mengeneinheit der Entwicklungsrezepturen. Übernommen werden alle Materialpositionen (Input) einschließlich ihrer Merkmale.

### *Übergabe an Verfahrensverwaltung*

Wenn bestimmte Voraussetzungen erfüllt sind, kann die Entwicklungsrezeptur an die Verfahrensverwaltung von Blending übergeben werden. Dabei kann der zugehörige Artikel automatisch in der Materialwirtschaft angelegt werden. Hierzu wird einmalig ein Musterartikel hinterlegt, dessen Eigenschaften verwendet werden. Planen Sie die Datenvorbelegung dieses Musterartikel mit Ihrem Blending-Berater. Ansonsten gilt:

- Alle Ressourcen in der Struktur müssen im Ressourcen- bzw. Artikelstamm vorhanden sein. Wenn Sie auf die Rezepturstruktur schauen, darf also das entsprechende Symbol nicht mehr angezeigt werden.
- Die Bezeichnungen für die Ressourcen in der Struktur und im Ressourcenstamm müssen identisch sein. Verwenden Sie ggfls. die Funktion ,Aktualisieren', um die Texte wieder anzugleichen.
- Die Ressourcen in Blending müssen in KG konvertierbar sein. Entwicklungsrezepturen werden in einer zu KG umrechenbaren Einheit geführt.

Bei der Export-Funktion wird zunächst die Artikelnummer der Zielrezeptur abgefragt. Wird keine -bzw. eine nicht vorhandene- angegeben, werden nach einem Dialog "Soll der Artikel angelegt werden" alle benötigten Stammdaten in Blending, anhand des hinterlegten Musterartikels, erzeugt.

Das Herstellverfahren in Blending wird auf Basis 100 KG (im Standard, die Einheit kann geändert werden), umgerechnet und angelegt. Als Nummer des Herstellverfahrens und des Outputstoffes wird die vorgegebene Artikelnummer genutzt. Das Herstellverfahren wird als Variante "1" (bzw. der hinterlegten Standard-Variante) angelegt und automatisch gesperrt. Soweit die Variante "1" schon vorhanden sein sollte wird automatisch in "Einer-Schritten" hochgezählt, bis eine Variantennummer gefunden ist, die noch nicht in der Verfahrensverwaltung existiert. Teilrezeptname und Kostenstelle werden ebenfalls aus den Parametern übernommen. Als Outputstoffnummer wird die Nummer des Herstellverfahrens genutzt.

# *Simulation Envicon*

Mit der Simulation Envicon kann die Berechnung aller Umweltrelevanten Daten erfolgen, auch ohne dass die Rezeptur in Envicon übergeben wurde und gespeichert wurde.

Vorraussetzungen hierfür sind:

- Es gibt eine eigene Firma in Envicon, in der die Entwicklungsrezepturen berechnet werden. Die Firma (DF bei Auslieferung) wird in der Parameterdatei von Blending definiert.
- Der Entwicklungsrezepturgruppe wurde ein gültiger Musterartikel Envicon hinterlegt. Dieser Musterartikel wird herangezogen für die Grunddaten, die für eine Berechnung mit Envicon nötig sind, wie beispielsweise den Aggregatzustand sowie die technischen Merkmale:

BoilingPoint (Siedepunkt), Density (Dichte), Flashpoint (Flammpunkt) und VapourPressure (Dampfdruck bei 20°C). In welcher Envicon-Firma dieser Musterartikel geführt wird, spielt keine Rolle.

• Alle Einsatzstoffe der Entwicklungsrezeptur sind gültige Blending-Artikel.

Ebenfalls in der Parameterdatei gibt es einen Schalter, der bestimmt, ob die Berechnungen nach Verlassen der Funktion Simulation im Modul Envicon gelöscht (Voreinstellung) oder beibehalten werden. Sprechen Sie mit Ihrem Blending Betreuer über die richtige Einstellung dieses Schalters.

Ein Schreiben in die Transport-Tabellen (Die Programm der BASIS-TABEL-LEN-TRANPORT) findet jedoch in keinem Fall statt, da der Artikel meist noch nicht vorhanden ist.

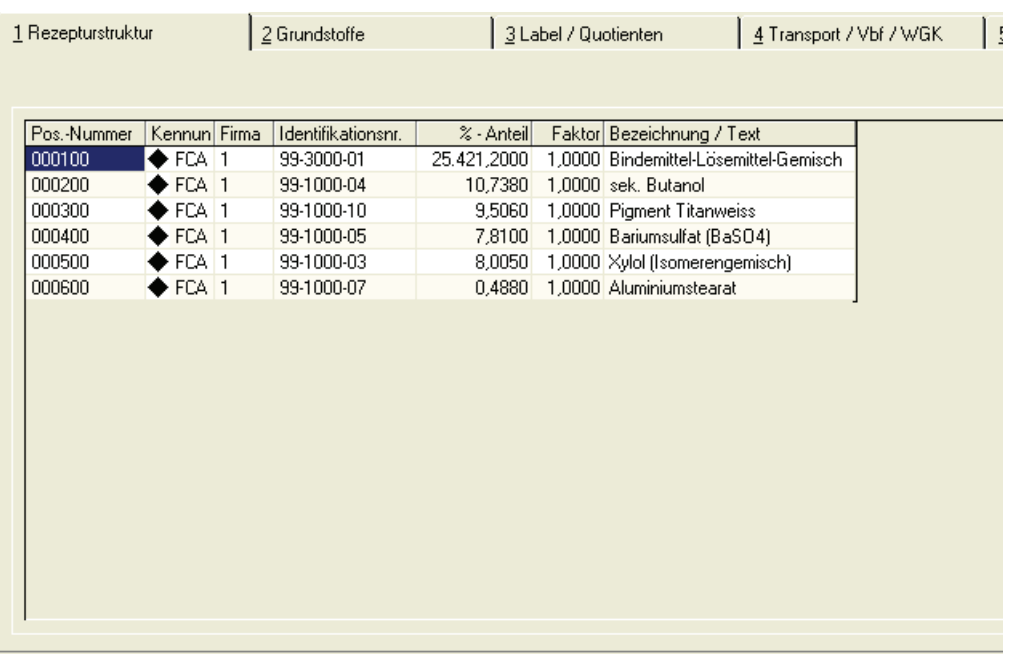

Durch Wechseln auf das jeweilige Register können Sie die entsprechenden Werte ablesen.

Die Simulation Envicon

# Register Merkmale

Die Merkmale werden im Grid angezeigt.

Register Merkmale

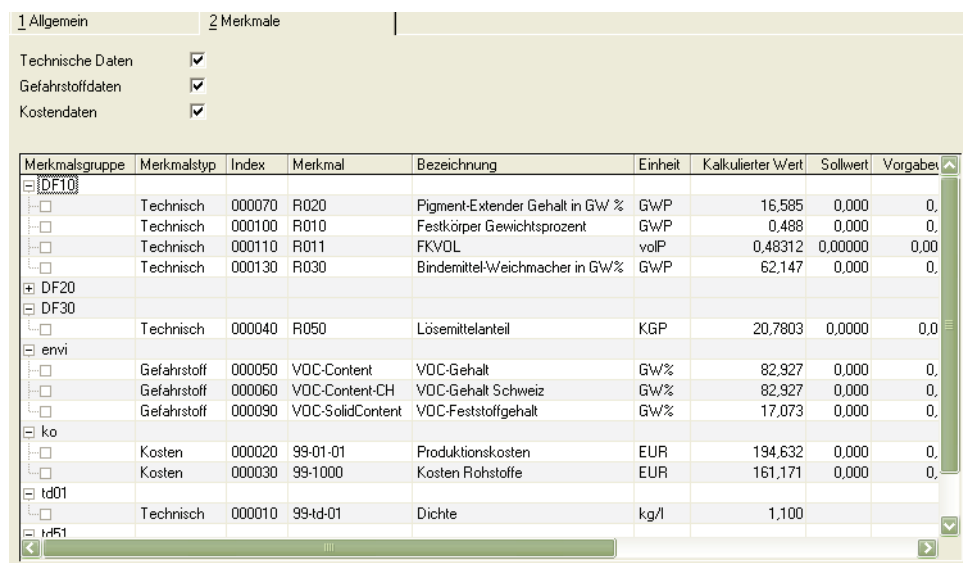

Sie können in den Feldern Technische Daten, Gefahrstoff (Umweltdaten), und Kostendaten ankreuzen, welche der Merkmale Sie sehen möchten.

Die Merkmale werden in einer Baumstruktur dargestellt. Dabei können Sie eine Merkmalsgruppe auf- oder zuklappen.

Automatisch geladen werden die einer Ressource zugeordneten Kalkulationsmerkmale.

Im Grid können Sie weitere Merkmale zuordnen, und - je nach Merkmalstyp - in den entsprechenden Feldern Werte eingeben.

Um ein Merkmal zuzuordnen, geben im Grid-Feld ,Merkmal' die entsprechende Kennung ein, oder suchen Sie es mit der Matchcode-Funktion. Wenn Sie ein Merkmal zuordnen, muss der entsprechende Typ (technisch, Kosten) auch angekreuzt sein.

Das Arbeiten mit Merkmalen ist in der Blending-Hilfe ausführlich beschrieben. Lesen Sie bei Bedarf die entsprechenden Kapitel.

# Funktionen

#### *Erstanlage aus Gruppe*

Mit dieser Funktion werden alle Merkmale, die der Ressourcengruppe einer Position zugeordnet sind, erstmalig geladen und kalkuliert. Für nicht bekannte Ressourcen wird die Ressourcengruppe des Musterartikels verwendet.

Merkmale werden definiert im Programm Merkmale in den Stammdaten der Fertigungsorganisation. Hier wird die Art (Kosten, technisches Merkmal) und der Typ (z.B. Rechenfeld) definiert.

Jedes Merkmal ist einer Merkmalsgruppe zugeordnet (die Zuordnung findet im Programm Merkmale statt).

Einer Ressource ist eine Ressourcengruppe zugeordnet (Register Produktion des Artikelstamms). Diesen Ressourcengruppen können Merkmalsgruppen zugeordnet werden. Diese der Ressourcengruppe zugeordneten Merkmale werden mit der Funktion , Erstanlage aus Gruppe' geladen.

>>

**Hinweis** 

Für Ressourcen, die nicht im Artikelstamm gespeichert sind, wird die Ressourcengruppe des zugeordneten Musterartikels angenommen!

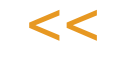

Ausführen können Sie die Funktion, wenn der Entwicklungsrezeptur noch kein Merkmal zugeordnet wurde.

# *Rezepturanalyse auf Rohstoffbasis*

Mit dieser Funktion kann in der Entwicklung die Einhaltung bestimmter Grenzwerte überwacht werden. Abbilden können Sie unterschiedliche %-Anteile und/ oder absoluter Werte im Hinblick auf diverse Verordnungen wie z.B. IFRA, IS 19, Kosmetikverordnung. Genutzt werden kann die Funktion auch für sonstige Analysen, wie z.B. Wirkstoff-, Lösemittelgehalt, oder den Anteil nicht aus der EU stammender Grundstoffe, etc.

Für die entsprechend notwendige Klassifizierung der Grundstoffe werden als Stammdaten die technischen Daten von Blending genutzt .

Legen Sie die Merkmale im Programm Merkmale an.

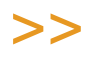

**Hinweis** 

Für Merkmale, die für die Rezepturanalyse verwendet werden, sind nur die Typen 50 (summari sches) oder 51 (anteiliges) Rechenfeld erlaubt.

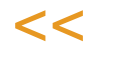

Mit diesen Definitionen können Sie beispielsweise

- Mengen verwendeter Wirkstoffe addieren (Typ 50)
- Lösemittelanteile prozentual ausweisen (Typ 51)

aber NICHT qualitative Merkmale wie Form, Farbe, Geruch hinterlegen.

Geben Sie für die Einhaltung von Grenzwerten den zu beachtenden Wert im Feld Max. Anteil / Menge ein. Die Einheit ergibt sich aus der dem Merkmal zugeordneten Einheit.

Diesen Merkmalen wird eine Merkmalsgruppe zugeordnet.

Dieser Merkmalsgruppe ist ein Kennzeichen zugeordnet, ob sie ausschließlich in den Entwicklungsrezepturen verwendet wird. Merkmalsgruppen ohne dieses Kennzeichen werden nicht in Rezepturanalyse verwendet.

Merkmalsgruppen

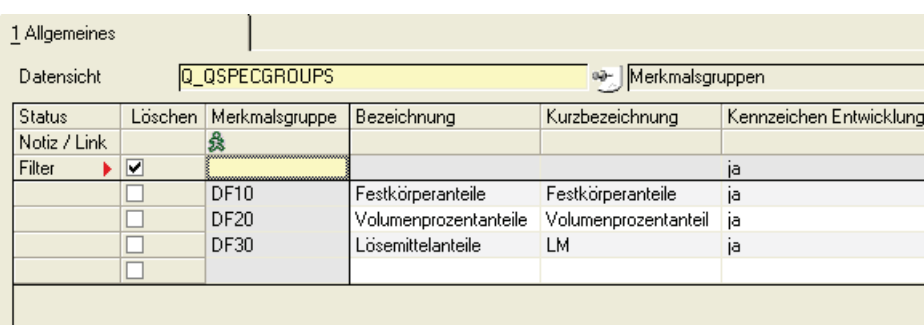

Nach Anwahl der Funktion sehen Sie, ähnlich der Darstellung in der Rezepturauflösung, nun die Klassifizierung der Rezeptur in tabellarischer Form mit den Feldern: Merkmalsgruppe (Bezeichnung), Merkmal (Bezeichnung), Anteil/Menge, Merkmalseinheit, max. Anteil/Menge.

Ist die berechnete Menge pro Merkmal größer als die max. Anteil/Menge, wird diese Zeile farblich markiert und ein akustisches Signal ausgegeben. Bei Doppelklick auf die einzelne Zeile wird ein neues Fenster angezeigt, indem die Verursachergrundstoffe (Bezeichnung) mit ihren jeweiligen Anteilen/Mengen angegeben sind.

Rezeptur mit zu hohem Lösemittelanteil

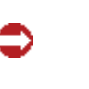

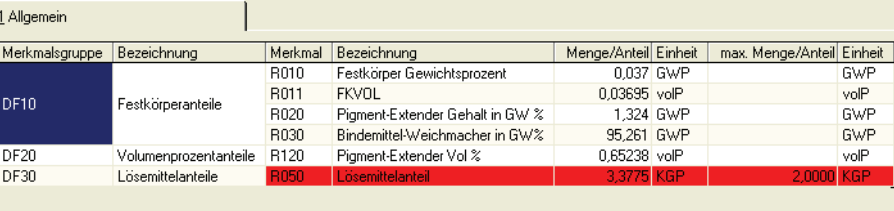

# *Kalkulation*

Kalkuliert die zugeordneten Merkmale neu. Alle Formel- und Rechenfelder werden neu berechnet.

# **Entwicklungsrezeptur-Abfrage**

Mit diesem Programm können Sie die Entwicklungsrezeptur auf Basis einer beliebigen Menge anzeigen und ausdrucken. Für den Ausdruck können Sie wahlweise, auch kombiniert, die Struktur oder die Grundstoff-Zusammensetzung drucken.

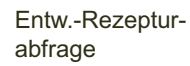

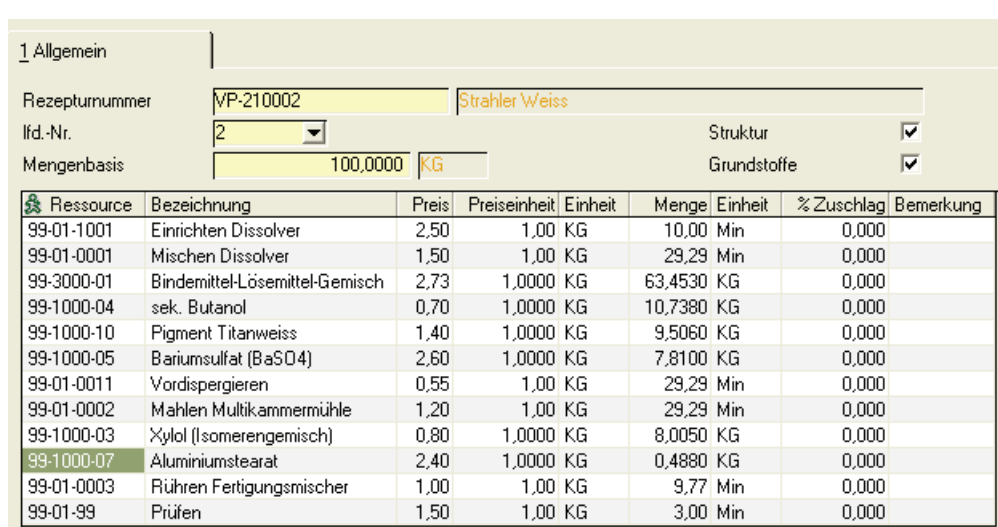

Geben Sie die Rezepturnummer, die lfd. Nummer und die gewünschte Mengenbasis vor. Angezeigt wird zunächst die Mengenbasis der Entwicklungsrezeptur, diese kann jedoch beliebig geändert werden. Kreuzen Sie an, ob Sie die Rezepturstruktur oder die Auflösung in Grundstoffe ausdrucken möchten. Rufen Sie danach die Funktion Druck bzw. Druckvorschau auf.

# **Entwicklungsrezepturen drucken**

Mit diesem Programm können Sie Ihre Entwicklungsrezepturen ausdrucken.

Sie können den Ausdruck auf bestimmte Nummern und lfd. Nummern begrenzen, sowie ankreuzen, ob der Ausdruck als Struktur oder aufgelöst in Grundstoffe, sowie mit Merkmalen und/oder der Analyse erfolgen soll.

# **Laborauftrag**

 $\blacksquare$ 

Die Entwicklungsrezeptur kann als Laborauftrag zur Herstellung von Proben gedruckt werden. Geben Sie die Nummer und laufende Nummer (Variante) ein. Sie können die gewünschte Menge bestimmen und vorgeben, ob die Struktur und /oder die Grundstoffe gedruckt werden sollen. Ausgedruckt werden zusätzlich die zugeordneten bzw. zu prüfenden technischen Daten.

# **Entwicklungsrezepturgruppen**

In diesem Programmteil können Sie Entwicklungsrezepturgruppen anlegen. Durch Zuordnung zu diesen Gruppen wird der Musterartikel und die Musterzubereitung für die Simulation Envicon hinterlegt.

Entw.-Rezepturgruppen

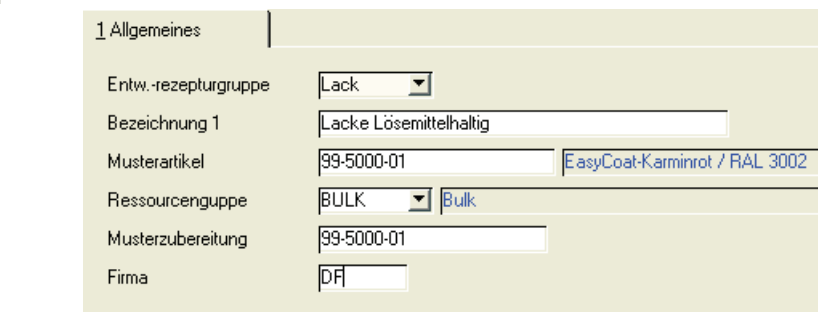

Wählen Sie eine Gruppe aus oder wechseln Sie in den Neu-Modus und legen eine neue Gruppe an. Vergeben Sie für eine neue Gruppe eine Bezeichnung. Diese Gruppe wird über die Entwicklungsprojekte der Entwicklungsrezeptur zugeordnet.

### *Musterartikel*

Dieser Artikel wird bei der Verfahrensübergabe der Entwicklungsrezeptur an Blending herangezogen. Fehlende Angaben werden wie in diesem Musterartikel ergänzt. Wird kein Musterartikel über das Entwicklungsprojekt gefunden, wird ein in der globalen Parameterdatei definierter Artikel verwendet.

### *Ressourcengruppe*

Sie können einer Entwicklungsrezepturgruppe eine Ressourcengruppe zuordnen. Diese Zuordnung bewirkt das Laden der zugeordneten Merkmale über die Funktion , Erstanlage aus Gruppe'. Wird keine Ressourcengruppe zugeordnet, so wird die Ressourcengruppe des Musterartikels angenommen.

## *Musterzubereitung*

Die Simulation Envicon lässt sich nur aufrufen, wenn eine Musterzubereitung gefunden wird, und die in der Parameterdatei hinterlegte Firma in Envicon angelegt ist.

Geben Sie hier die Musterzubereitung für Entwicklungsrezepturen an, aus deren Daten Blending die nicht vorhandenen Zuordnungen wie z.B. den Aggregatzustand annehmen soll, um eine Berechnung durchführen zu können.

#### *Firma*

Geben Sie hier die Firma der o. angegebenen Musterzubereitung ein. Diese muss also nicht in der für die Simulation notwendigen Firma verwaltet werden.

# **Rezepturstruktur/Ressourcenverwendung**

Dieses Programm entspricht dem Blending-Programm Verfahrensstruktur/ Ressourcenverwendung und ist dort beschrieben. (Fertigungsorganisation-Abfragen/Auswertungen).

Sie können die Struktur einer Entwicklungsrezeptur anzeigen oder die Verwendung einer Ressource in Entwicklungsrezepturen abfragen.

# **Entwicklungsrezpturen vergleichen**

.

Diese Funktion vergleicht zwei Entwicklungsrezepturen oder zwei lfd. Nummern einer Rezeptur. Verglichen werden kann die Struktur, die Grundstoffe, Merkmale oder die Analyse.

Es werden Word-Dokumente erstellt, die dann miteinander verglichen werden. Alle Unterschiede werden in dem Word-Dokument kenntlich gemacht.

Siehe auch *Verfahrensvergleich* in der Blending - Fertigungsorganisation.